# Applying for a Sub Permit

### Step 1:Go to

#### And Register-select in the top right corner

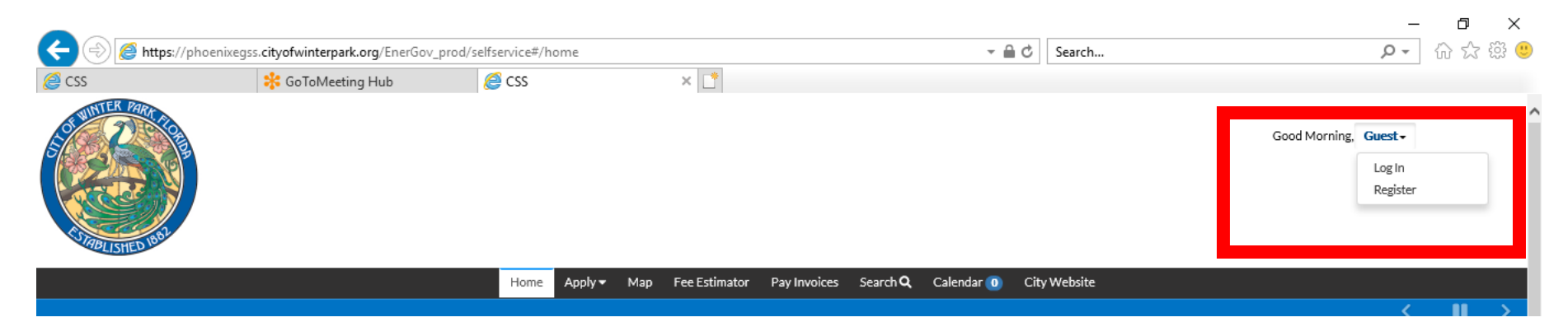

#### You will need a valid email address in order to register

## Step 2: Login

#### And Login

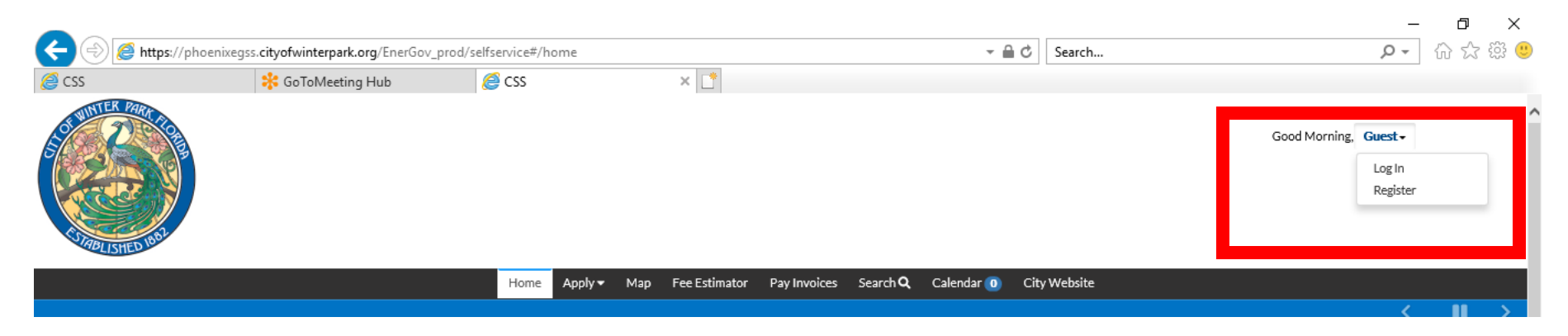

#### Use the Username and Password you just created

### Step 3: Find the Permit to Add your Sub Permit Application Select Dashboard

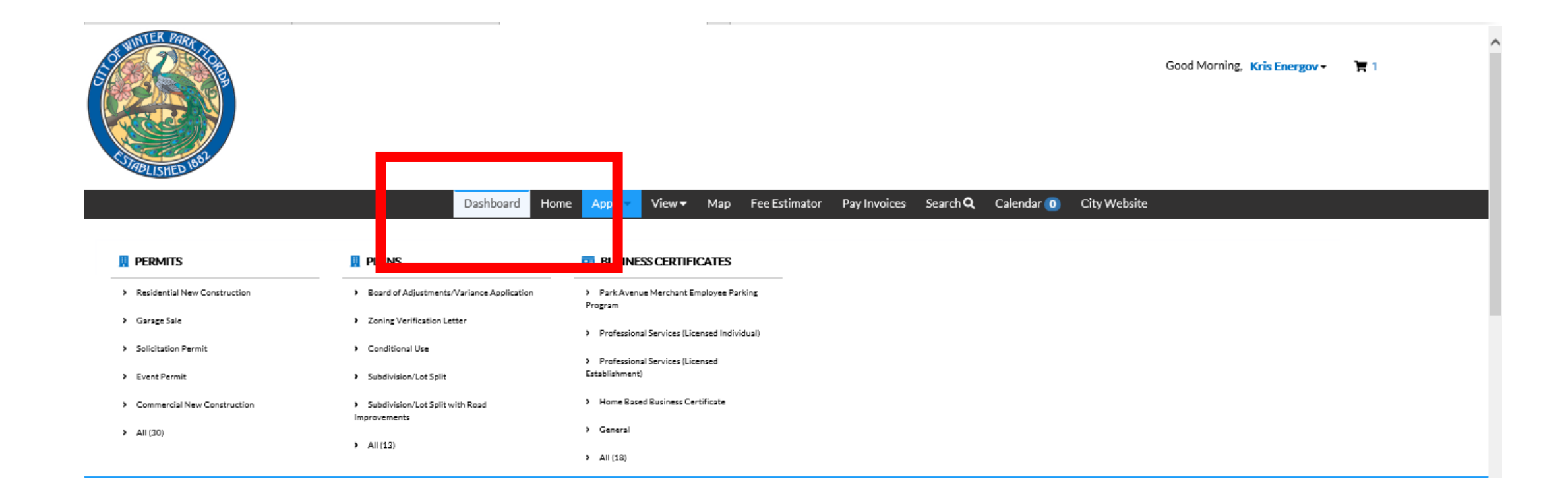

## Step 3: Find the Permit to Add your Sub Permit Application

Select Active Permits

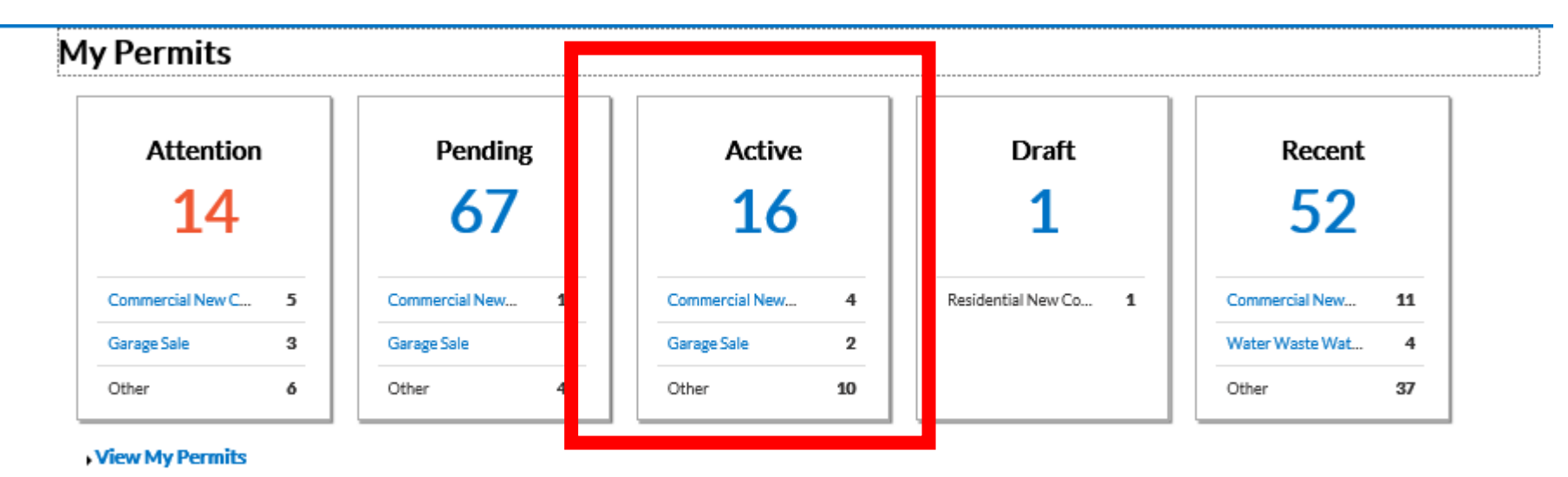

## Step 3: Find the Permit to Add your Sub Permit Application

Either Select from the list or Search

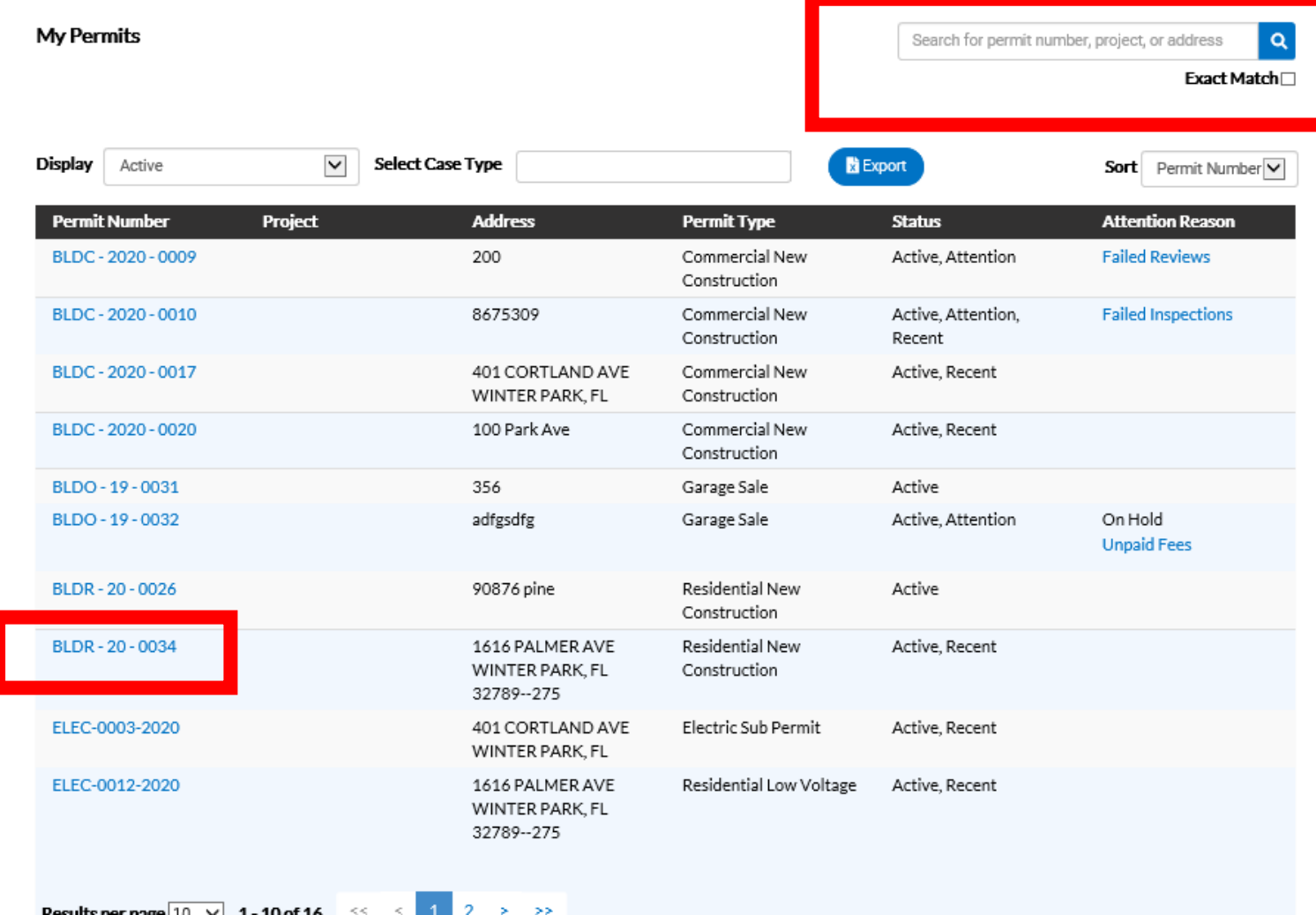

## Step 3: Find the Permit to Add your Sub Permit Application

From the Permit Details Page Select "Sub-Records"

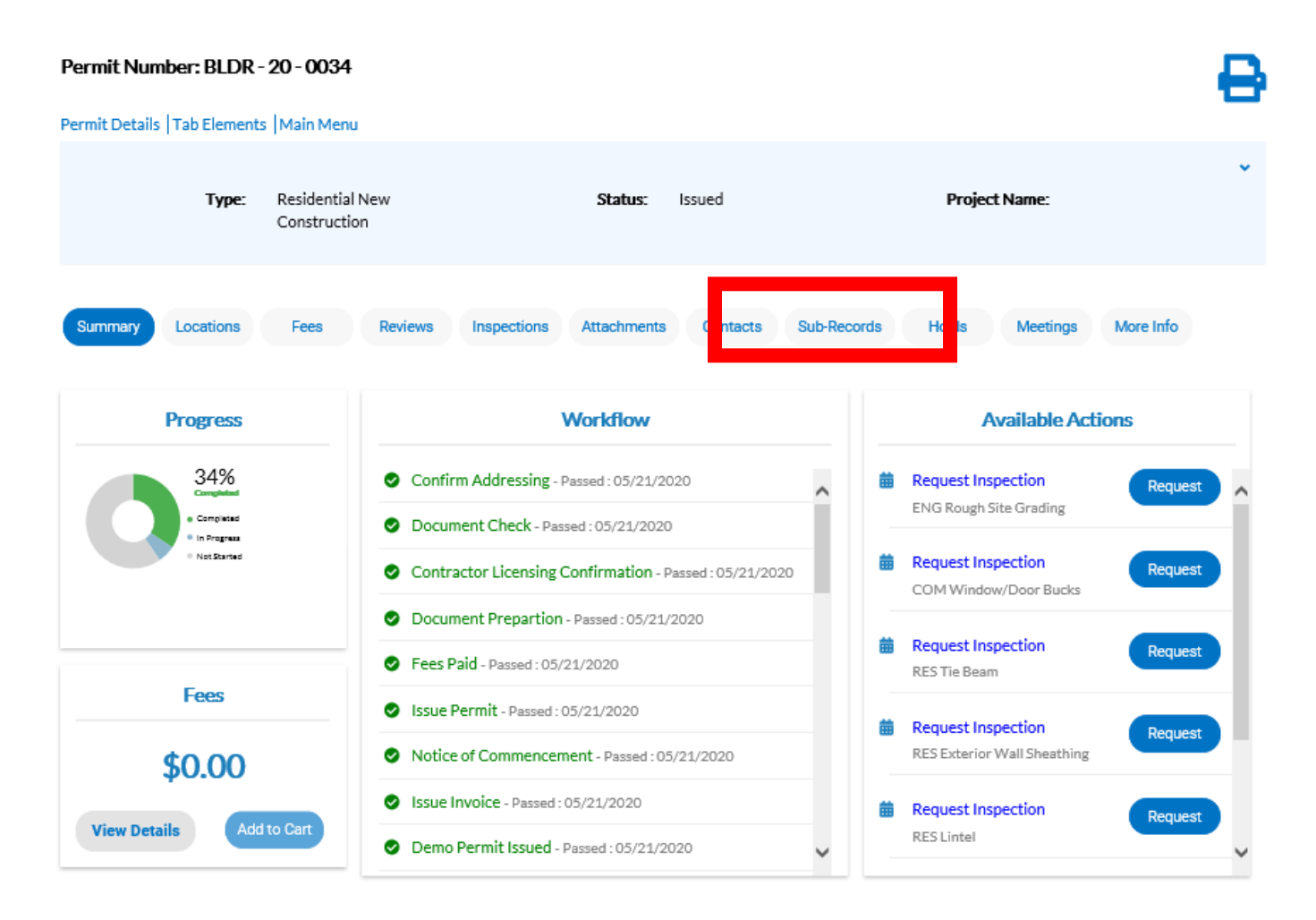

### Step 4: Apply for your Sub Permit

Select the Sub Permit Type you wish to apply for and hit "Apply"

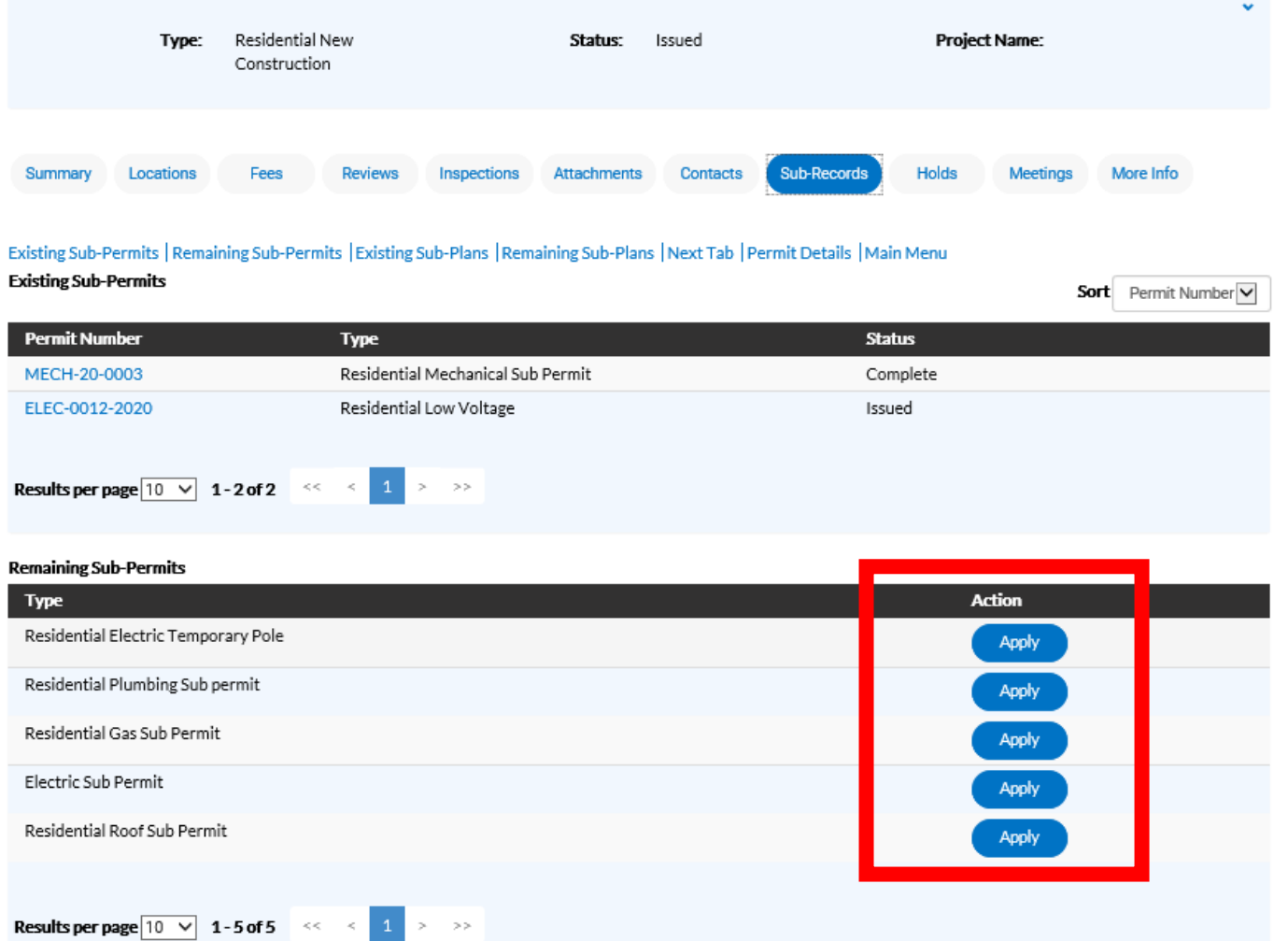

## Step 4: Apply for your Sub Permit

#### If the Main Permit is still in Review Sub Permits can not be applied for until the permit is in Issued status

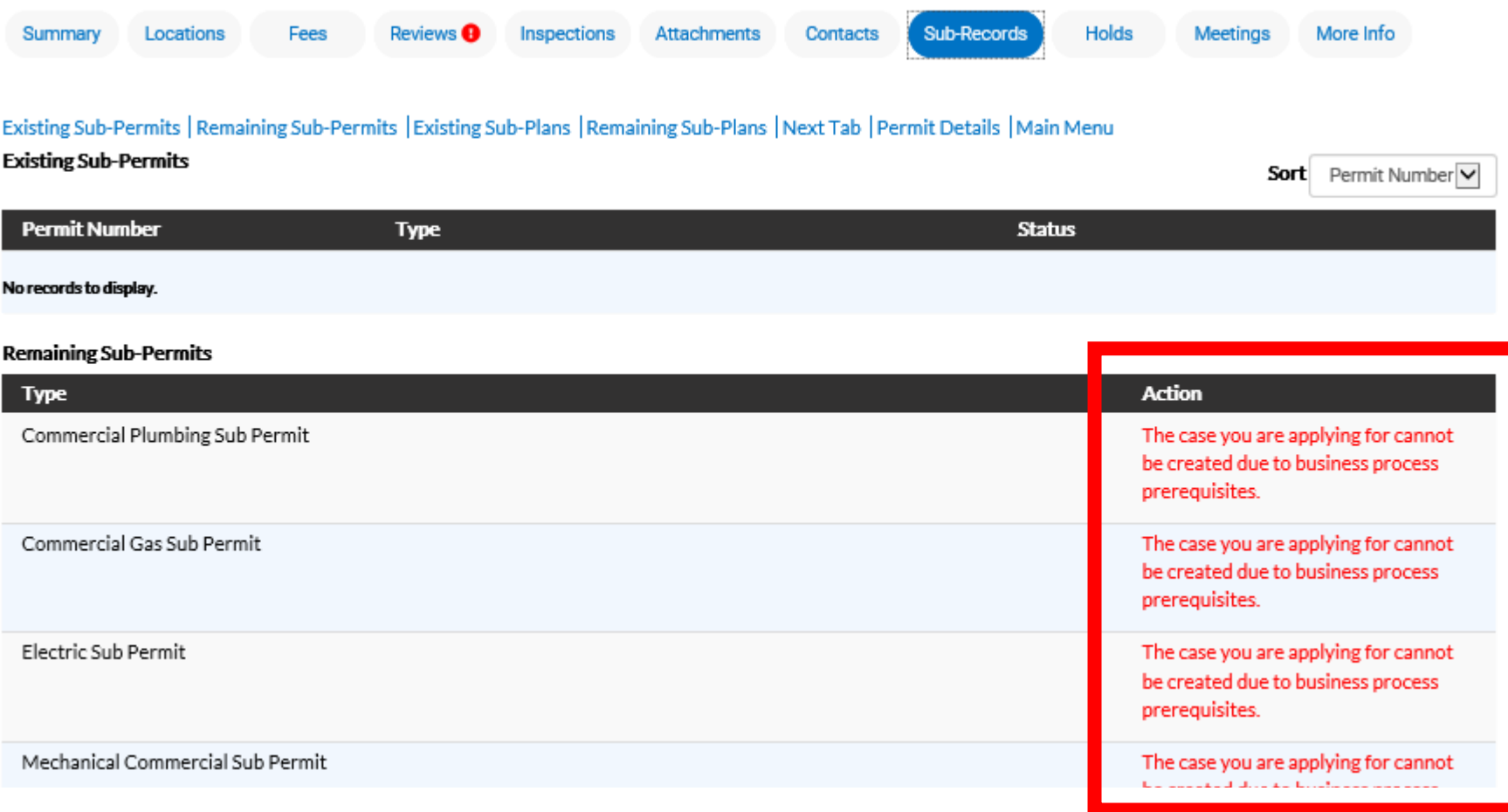

## Step 5: Add a location

#### The Address for the Project should be provided. Verify it is correct then select "Next"

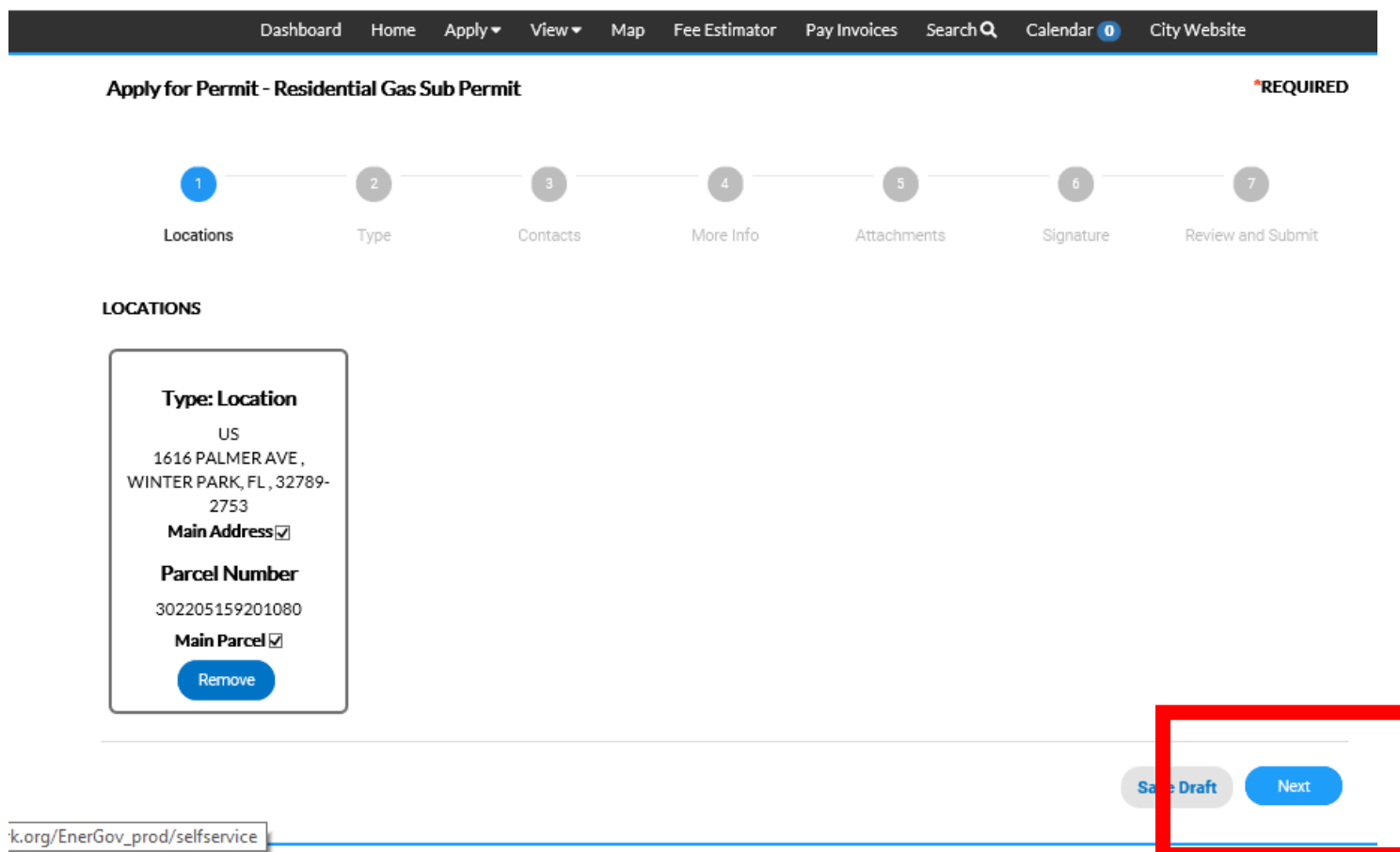

## Step 6: Add Permit Details

Complete all required field identified with "\*". This will differ depending on the permit type. Once complete select the next button

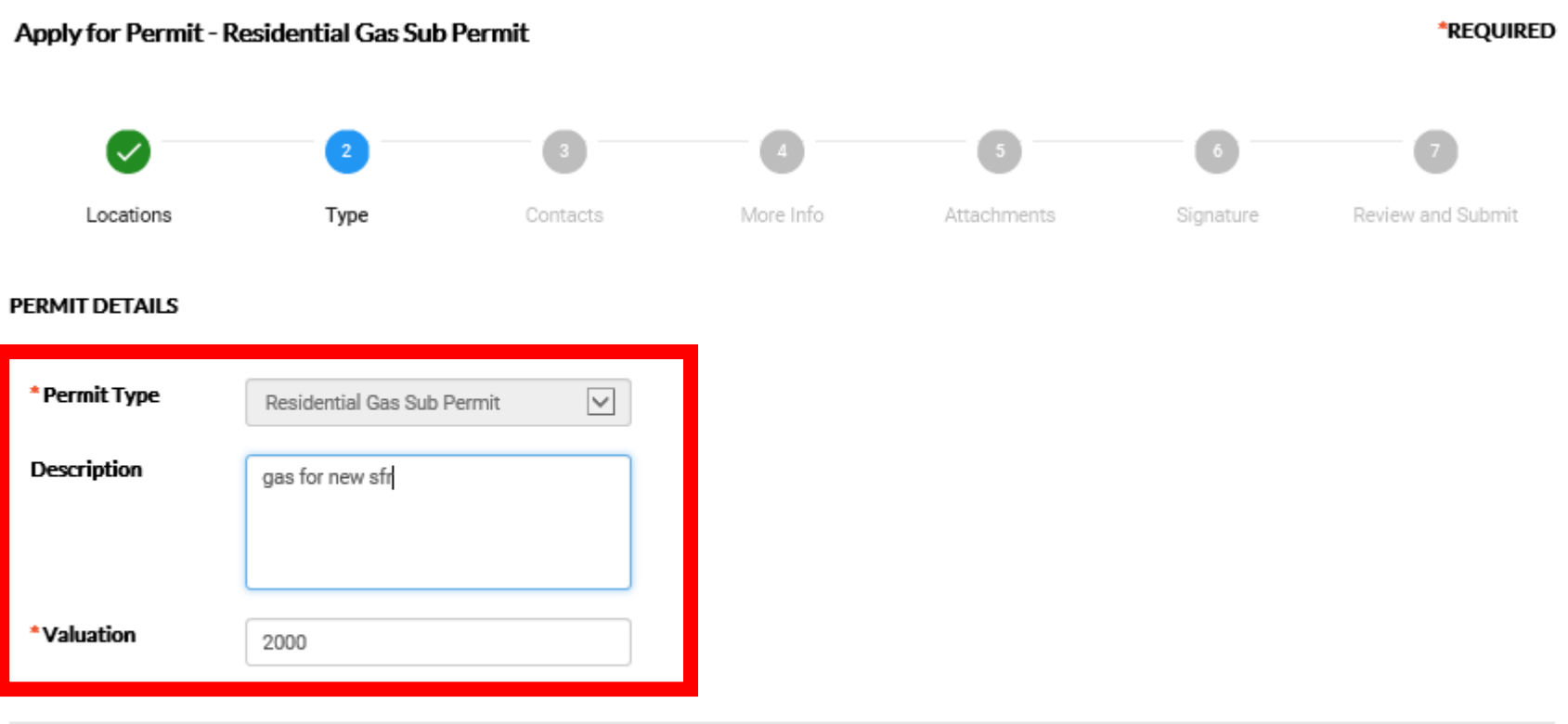

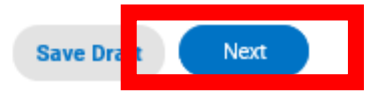

### Step 6: Add Required Contractor

Select the Required Contractor to Add Based on Permit Type

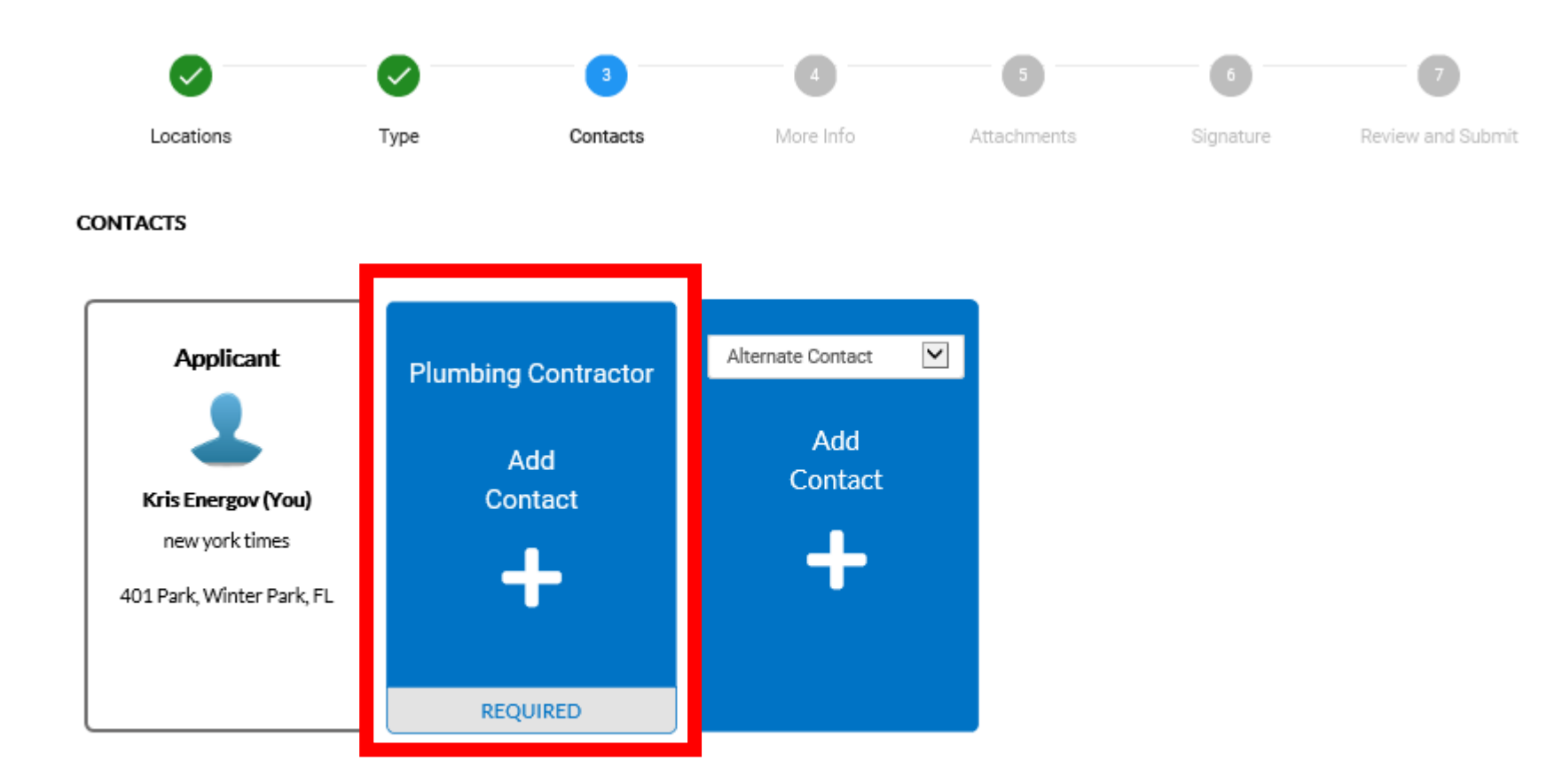

### Step 6: Add Required Contractor

Select the Required Contractor to Add Based on Permit Type

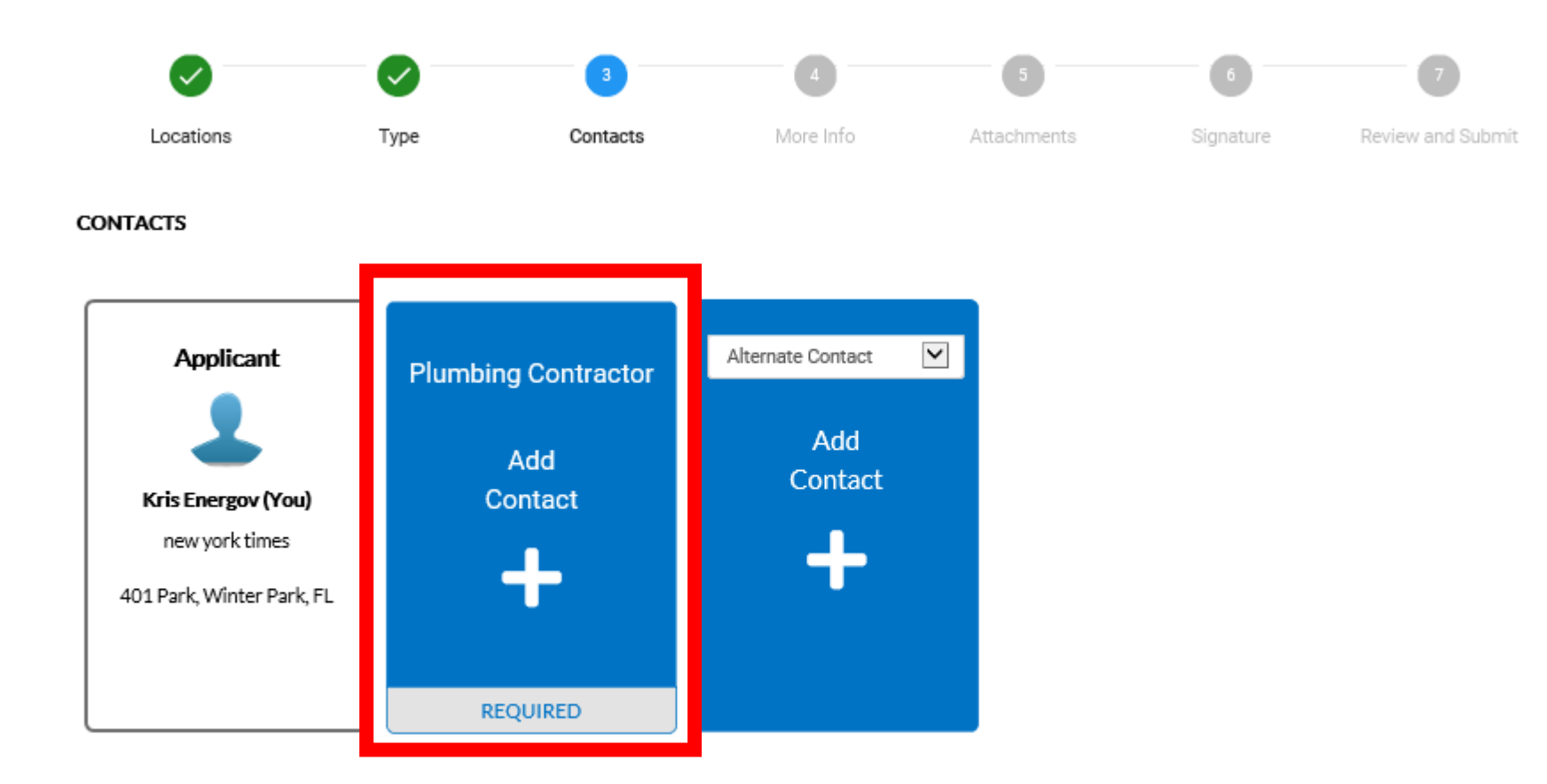

## Step 6: Add Contacts

Search for your Contractor. If the Contractor is not listed they must first register with city by emailing required license and insurance information to [permits@cityofwinterpark.org](mailto:permits@cityofwinterpark.org). Once found select "Add"

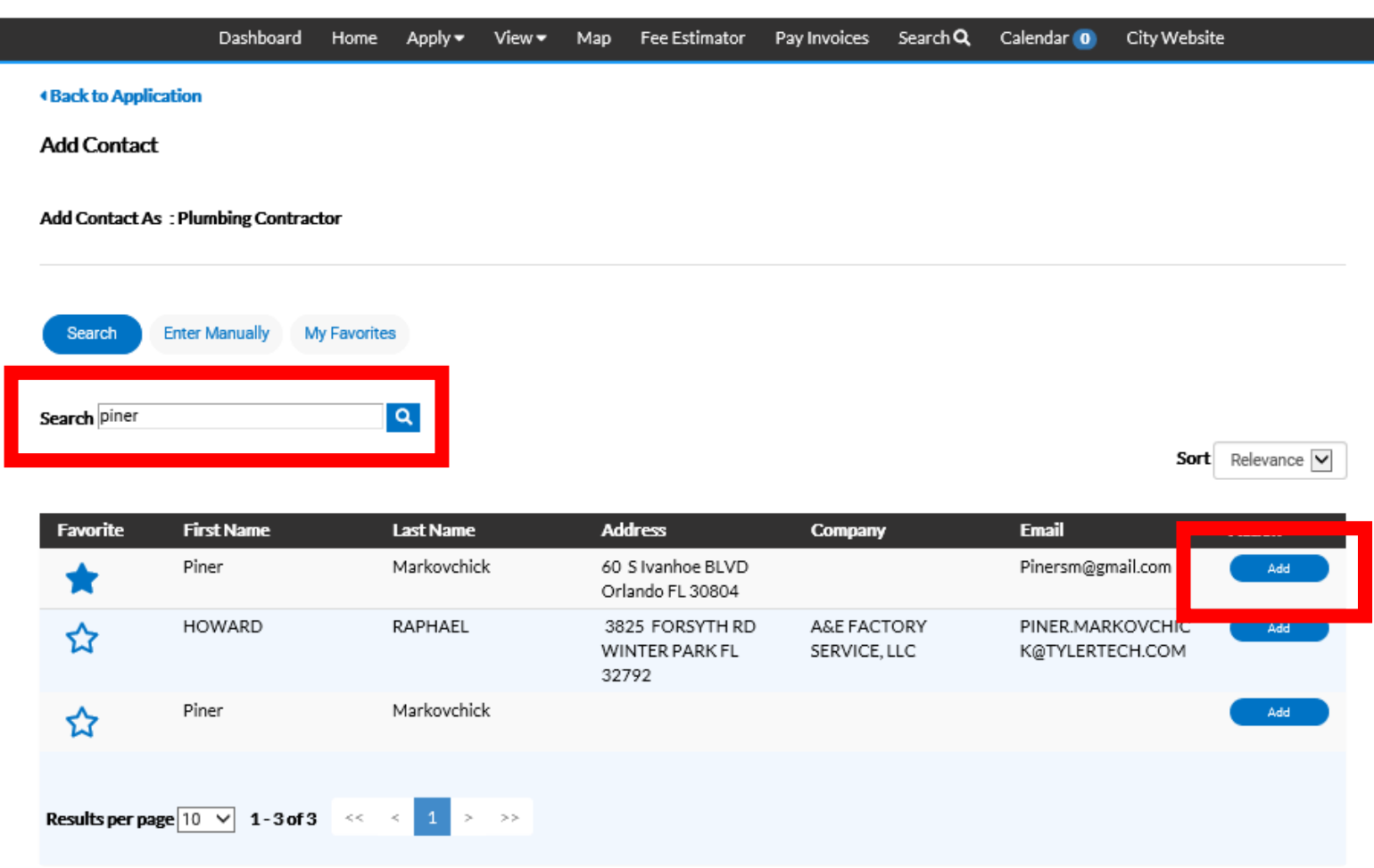

## Step 6: Add Contacts

#### Once all Contact have been added select the blue "Next" button

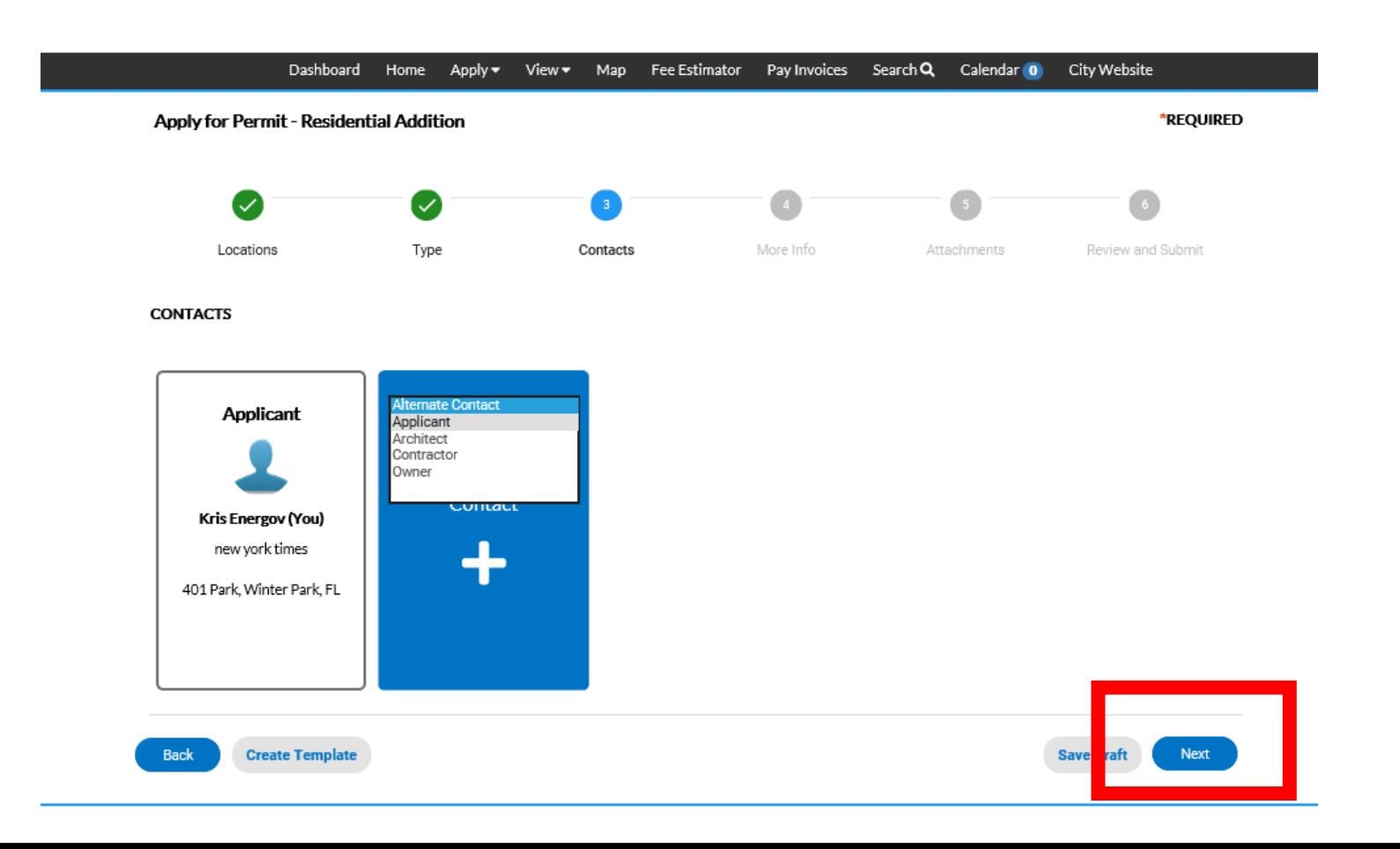

## Step 7: More Info

If requested to provide additional information please complete before selecting blue "Next" button to continue

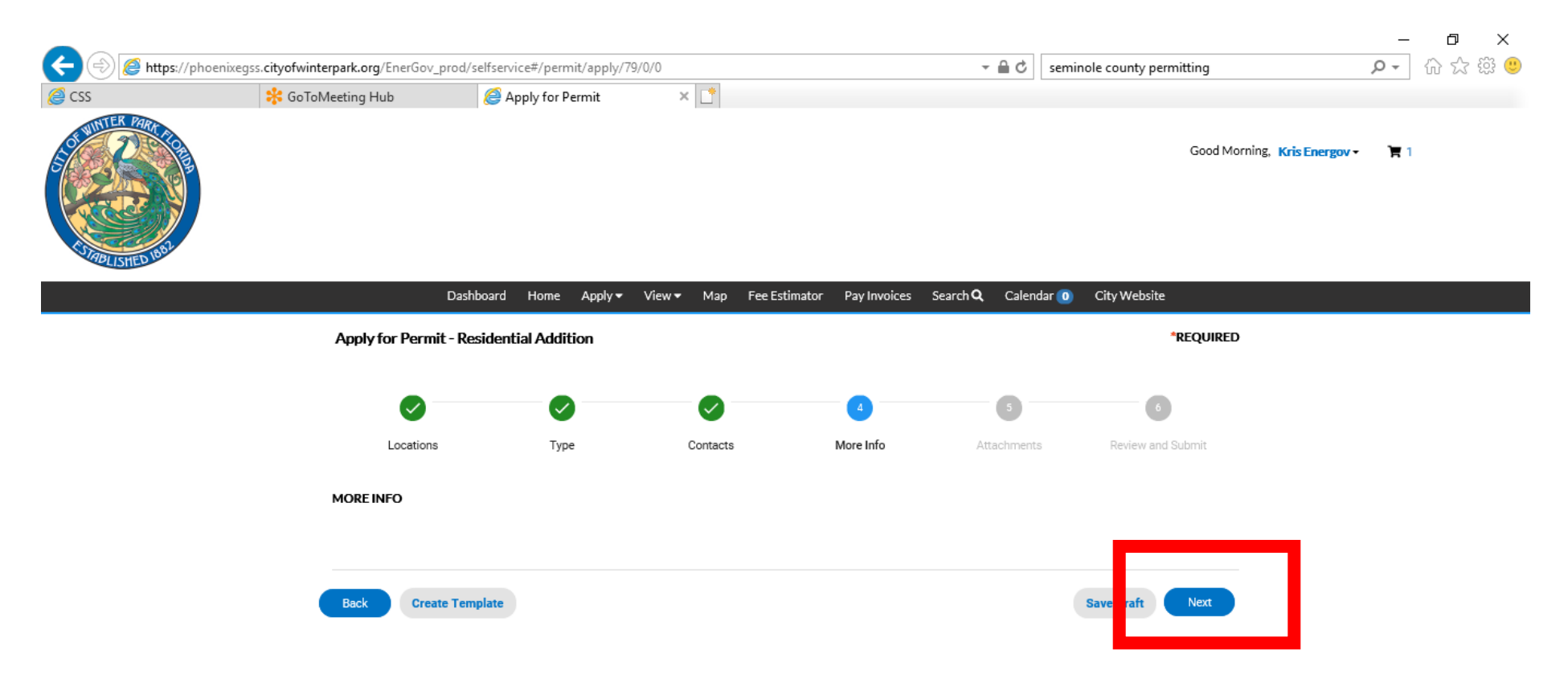

## Step 7: Attachments

Upload scanned documents as required for the type of permit. Files may not be duplicated in multiple folders. All required documents types must be uploaded in order to continue with application. Once complete select the blue "Next" button

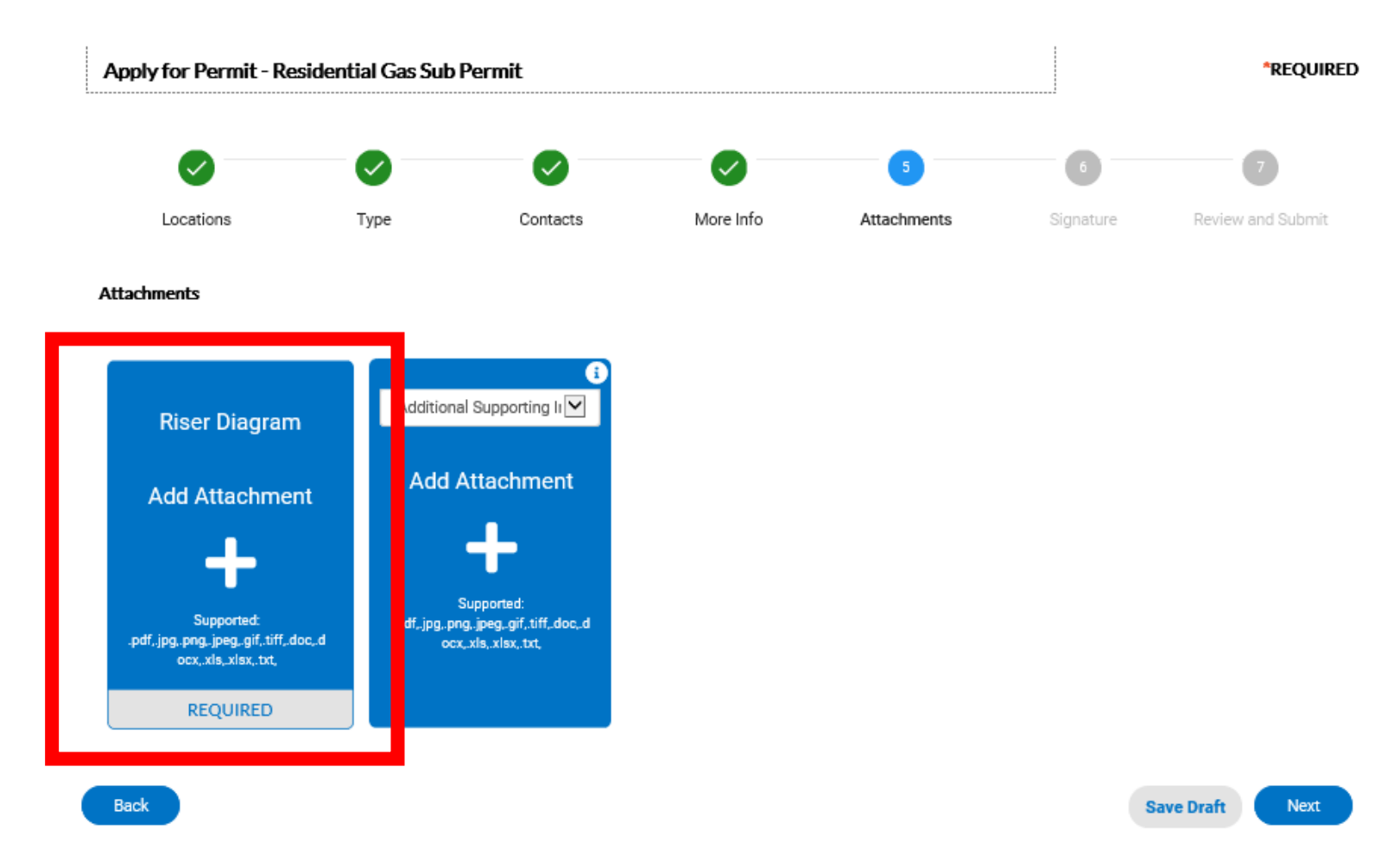

## Step 7: Attachments

Upload scanned documents as required for the type of permit. Files may not be duplicated in multiple folders. All required documents types must be uploaded in order to continue with application. Once complete select the blue "Next" button

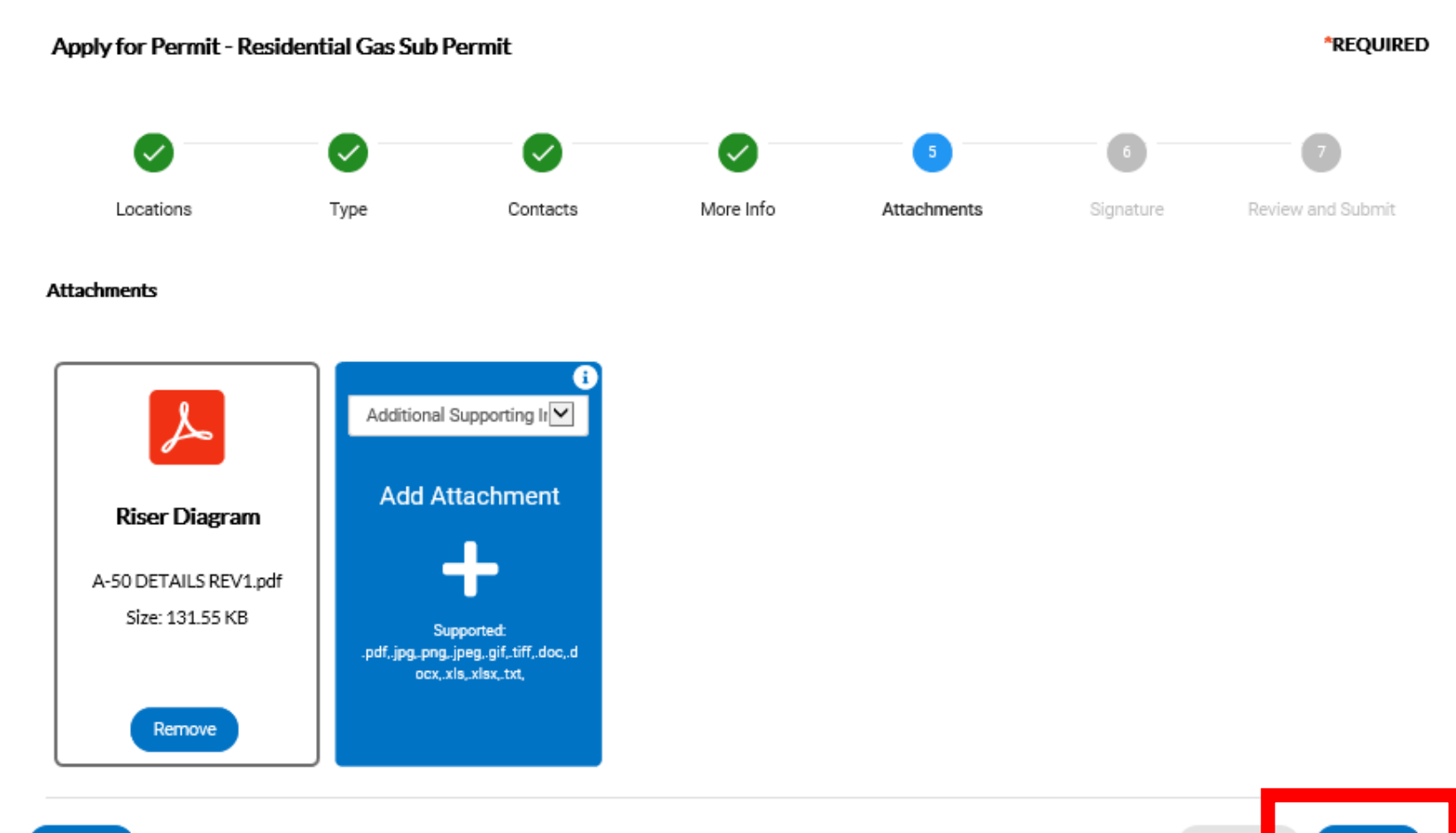

**Save Dr** 

### Step 8: Complete Signature Page

Upload scanned documents as required for the type of permit. Files may not be duplicated in multiple folders. All required documents types must be uploaded in order to continue with application. Once complete select the blue "Next" button

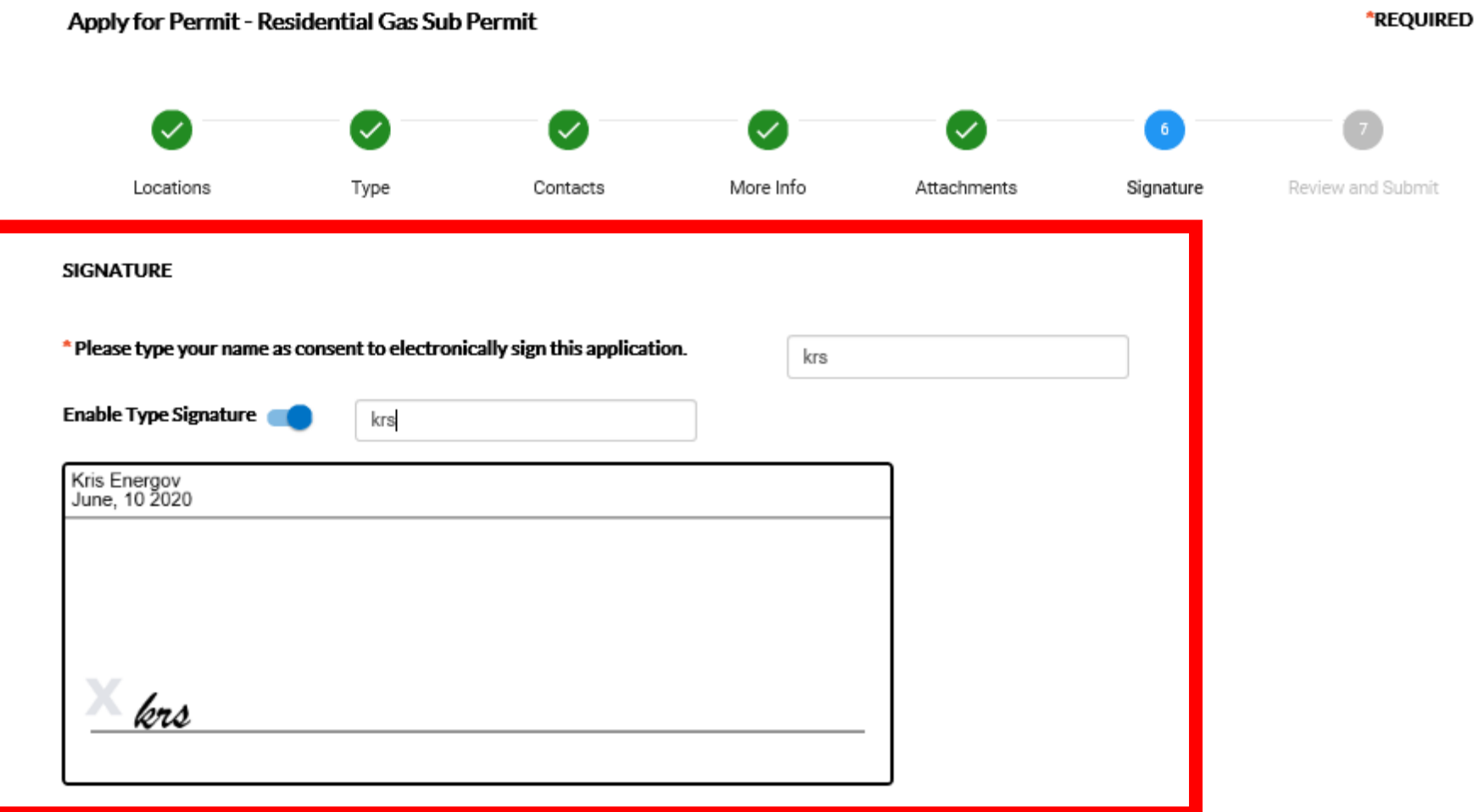

## Step 9: Submit Application

Verify that all information on the Review and Submit page is correct. When ready select blue "Submit" button

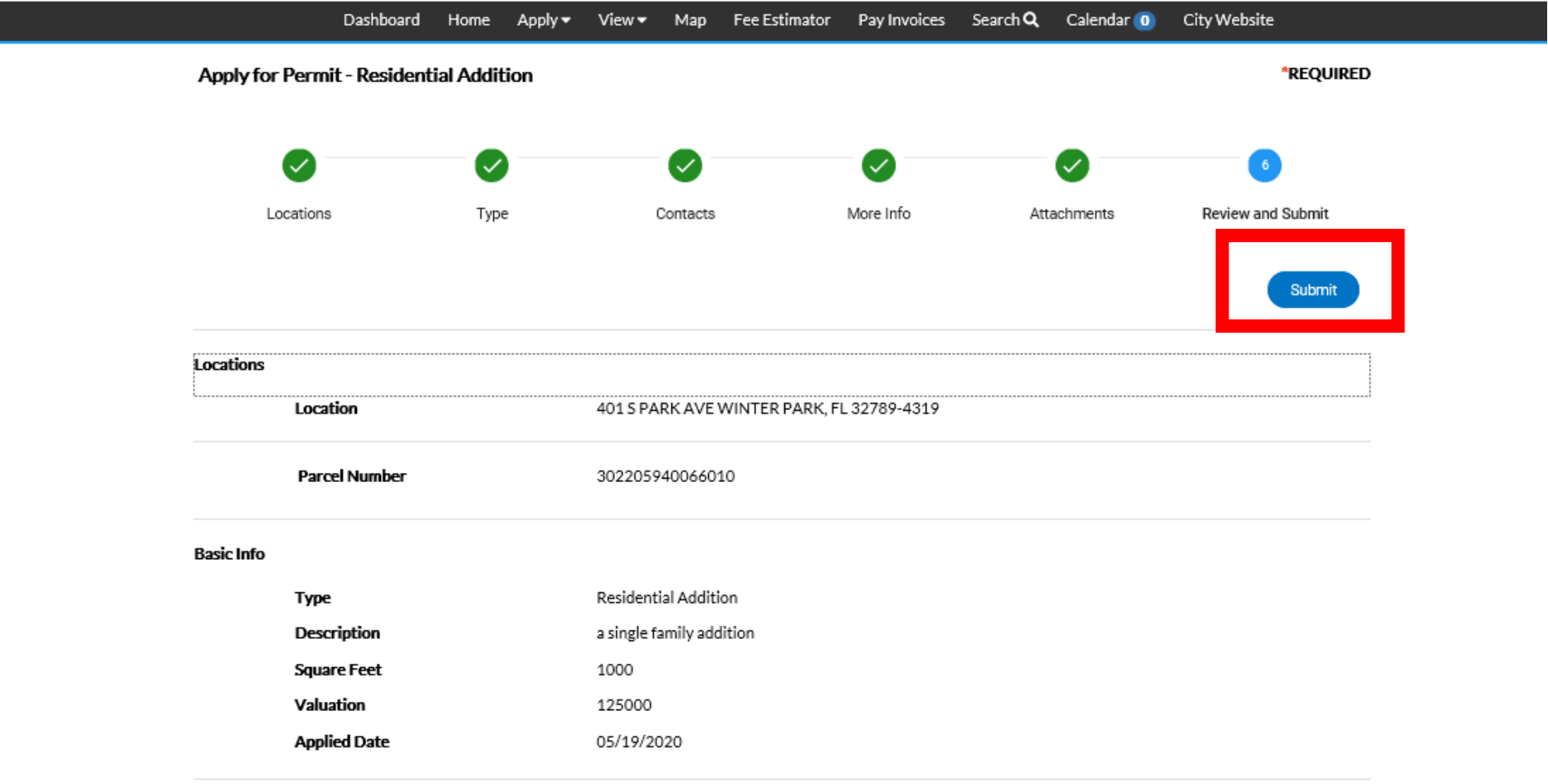

## Step 8: Pay Submittal Fees

If a submittal fee is required at time of submittal the fees are shown and you would select blue "Add to Cart" to complete payment. Once fees are paid click

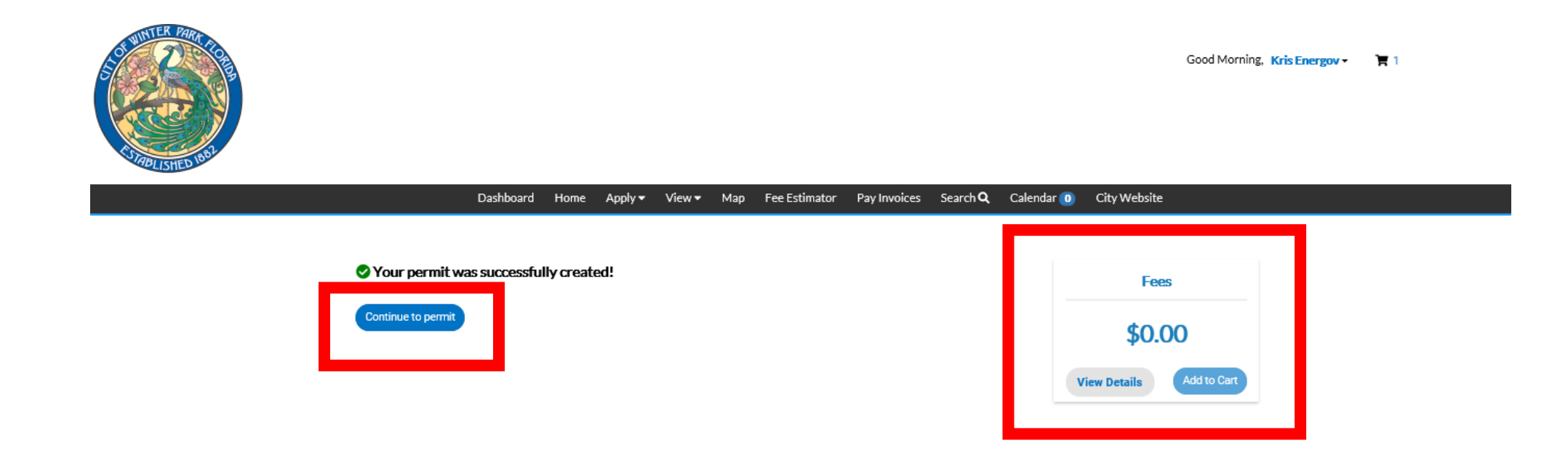

### Step 9: Permit Status

Your permit number is now assigned. From this page one can view the status of their application as it moves through the workflow. You will receive notices via email as well when actions are necessary to be completed.

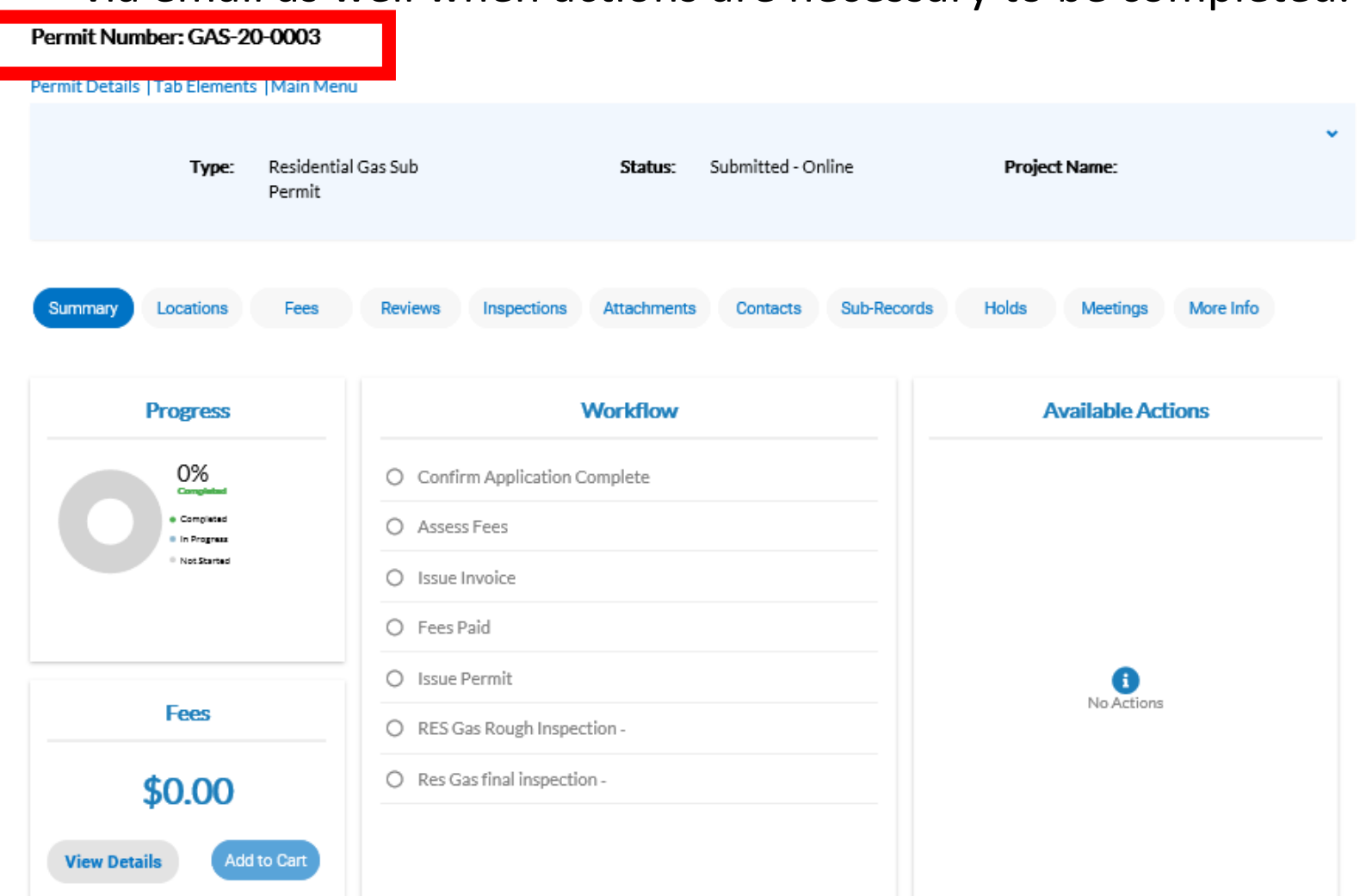

## Step 9: Permit Issuance

Once Permit has been approved and any outstanding fees have been paid the permit is ready to issue and print. Select the "Printer" Icon.

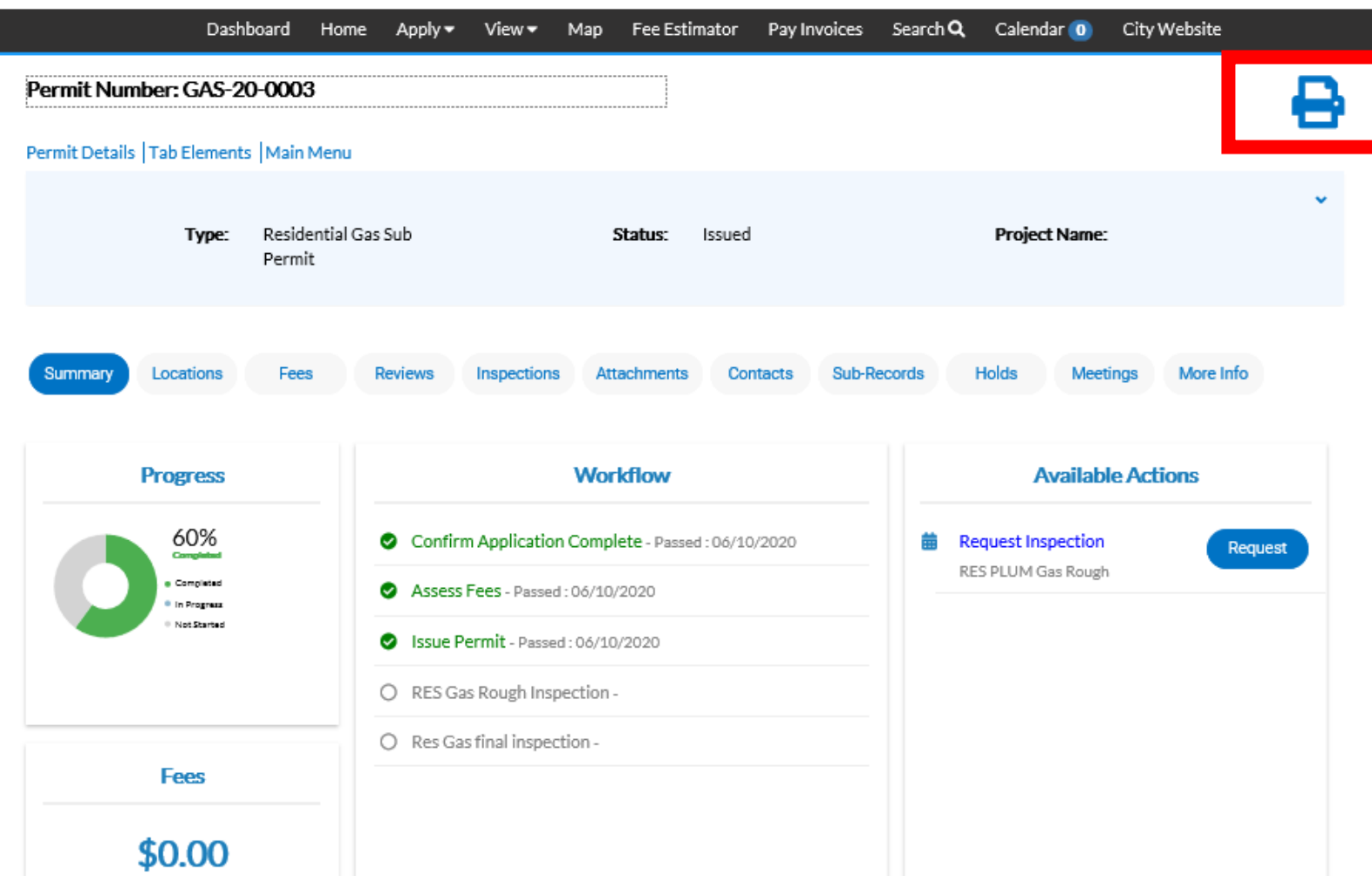

## Step 9: Permit Issuance

Permit lists Inspection types that can be requested through Customer Self Service or Automated Phone Line

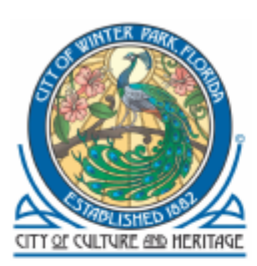

**City of Winter Park** 401 S Park Ave, Winter Park, FL 32789

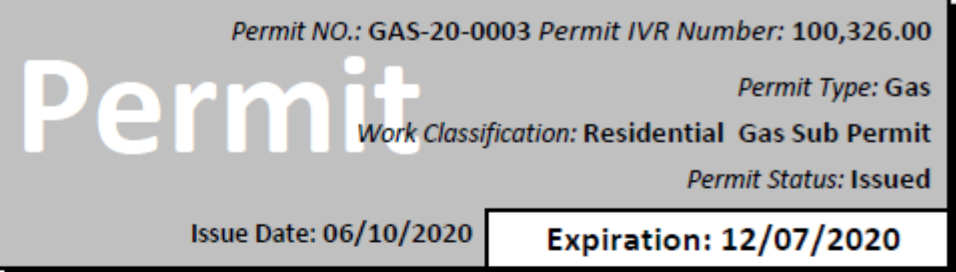

**Location Address** 

**Parcel Number** 

1616 PALMER AVE, WINTER PARK, FL 32789-2753

302205159201080

Contacts

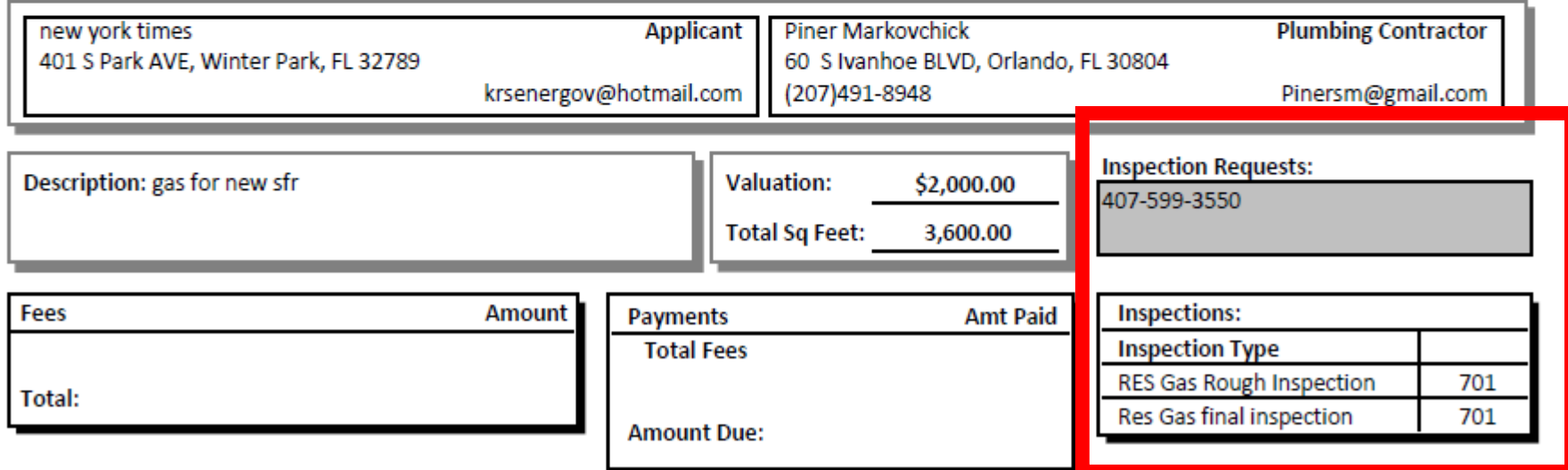